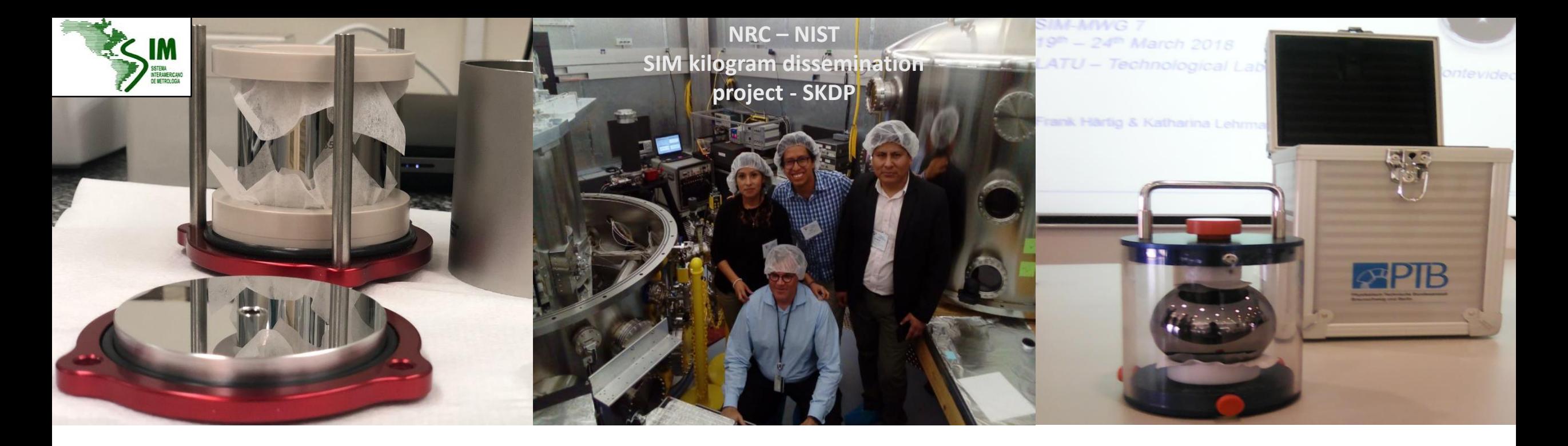

**MWG 7- MASS AND RELATED QUANTITIES**

TALLER VIRTUAL (Traducción simultanea Español e Ingles) "KCDB 2.0 al Servicio de la Región SIM en Masa y Magnitudes Relacionadas"

**Del 22 al 26 de Marzo de 2021**

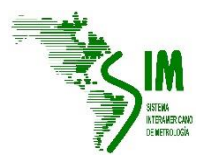

### **CMC**

La base técnica del CIPM MRA para el registro de CMCs se pueden encontrar en la pagina del BIPM, en el link "Guidance on CMCs" (CIPM MRA-G-13)

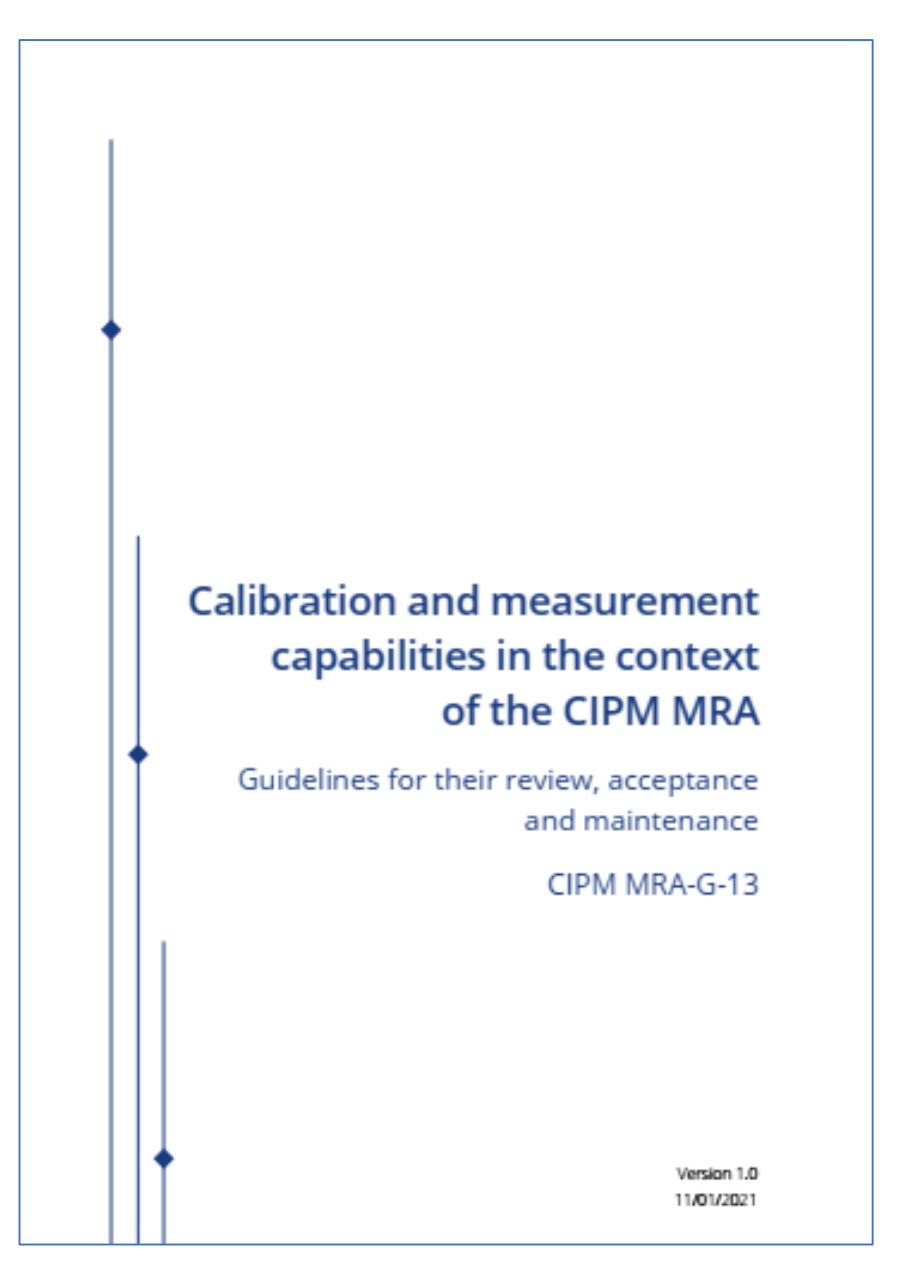

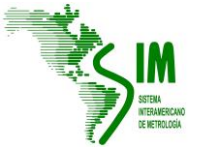

### **KCDB 2.0 al Servicio de la Región SIM en Masa y Magnitudes Relacionadas**

## Registro de CMC

### **Quién puede registrar una CMCs ? Perfil necesario: Writer**

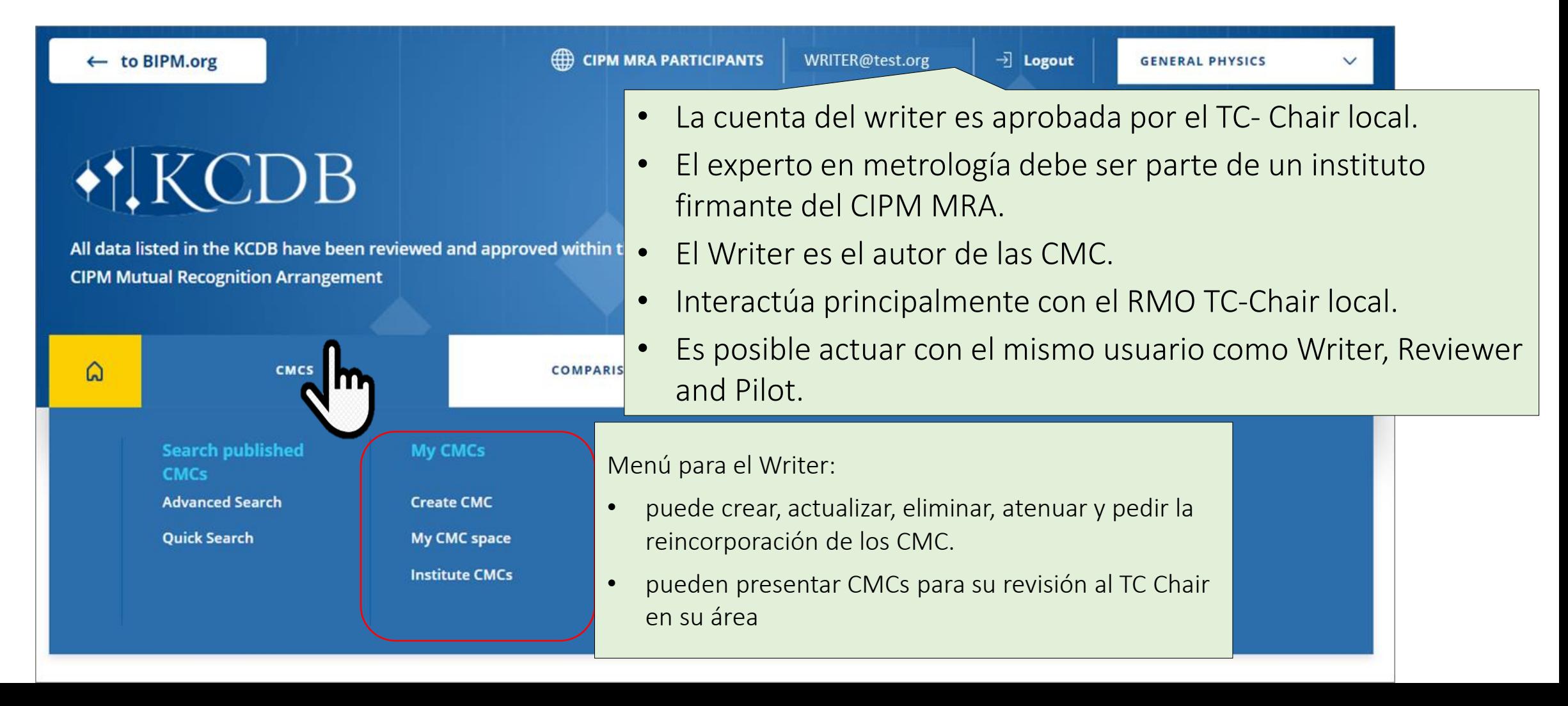

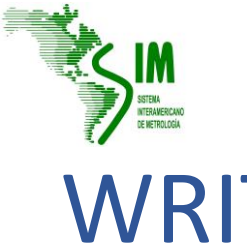

### **KCDB 2.0 al Servicio de la Región SIM en Masa y Magnitudes Relacionadas**

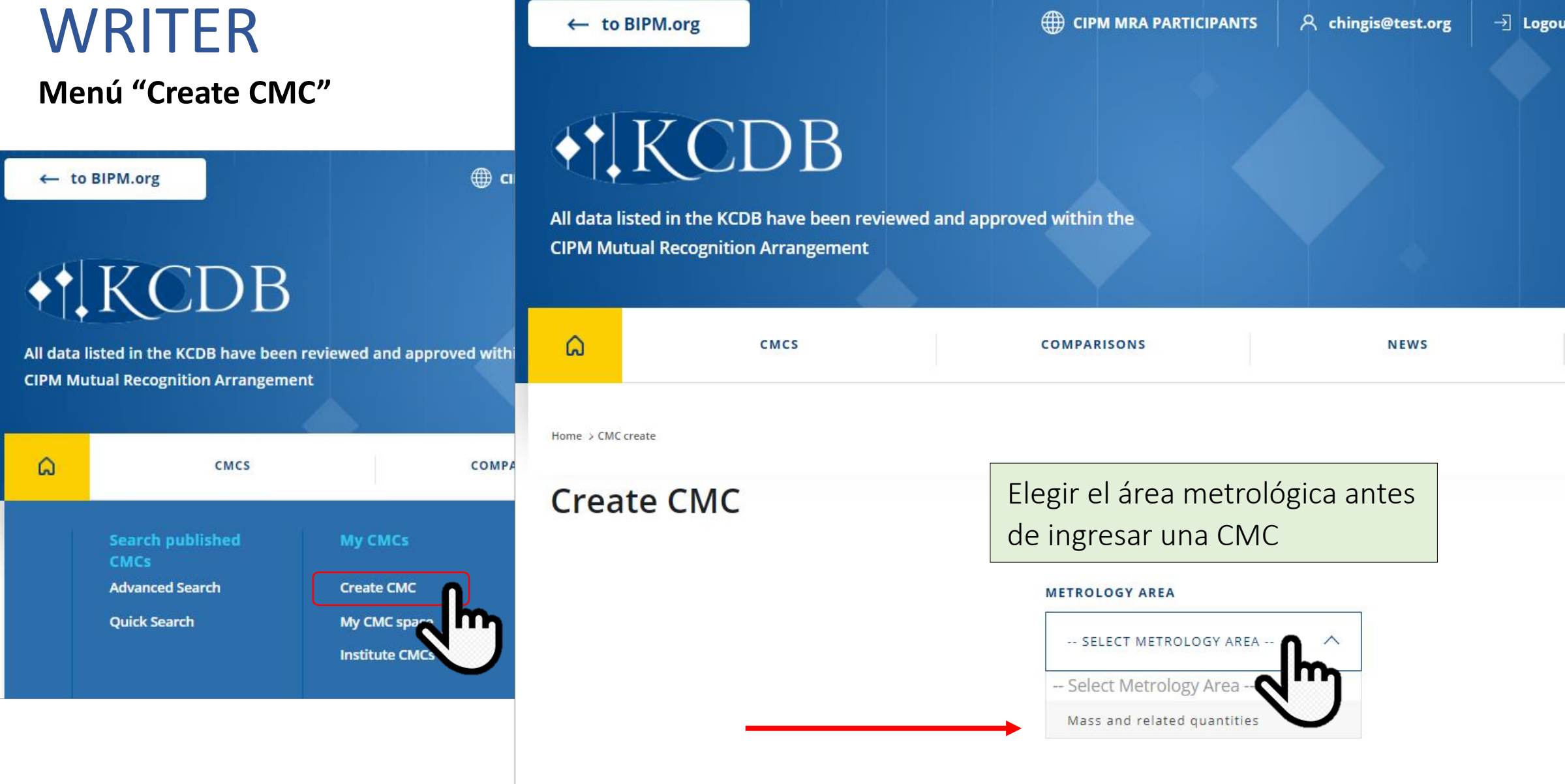

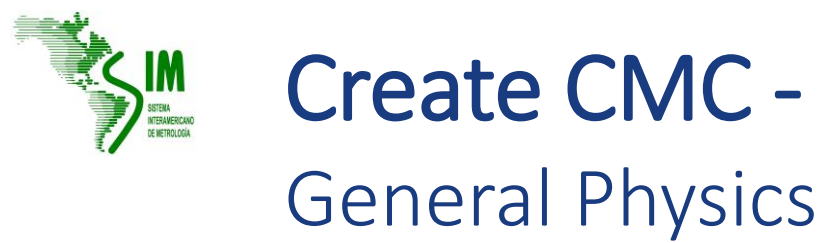

La estructura del formulario esta dedicada para la creación de CMC, conteniendo las secciónes Classification of service, Measurand, Parameters, Expanded uncertainty and References.

Los campos atribuidos para la información obligatoria se marcan con asterisco rojo (\*).

MASS AND RELATED QUANTITIES  $\checkmark$ 

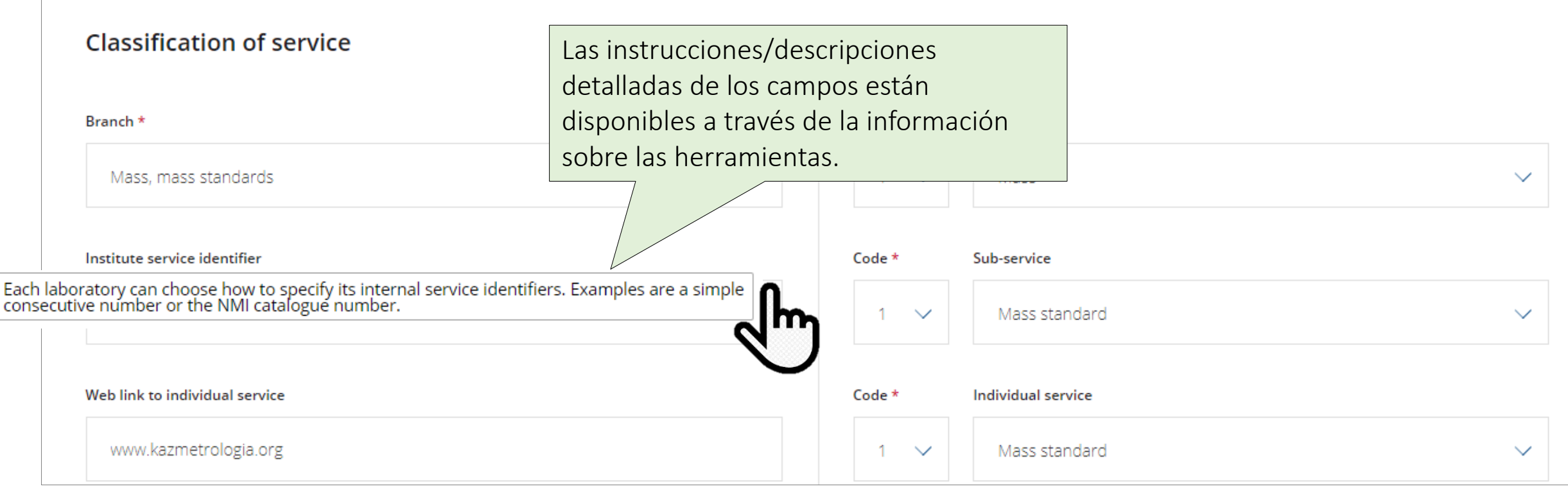

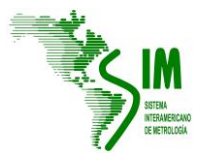

**KCDB 2.0 al Servicio de la Región SIM en Masa y Magnitudes Relacionadas**

### Create CMC - General Physics

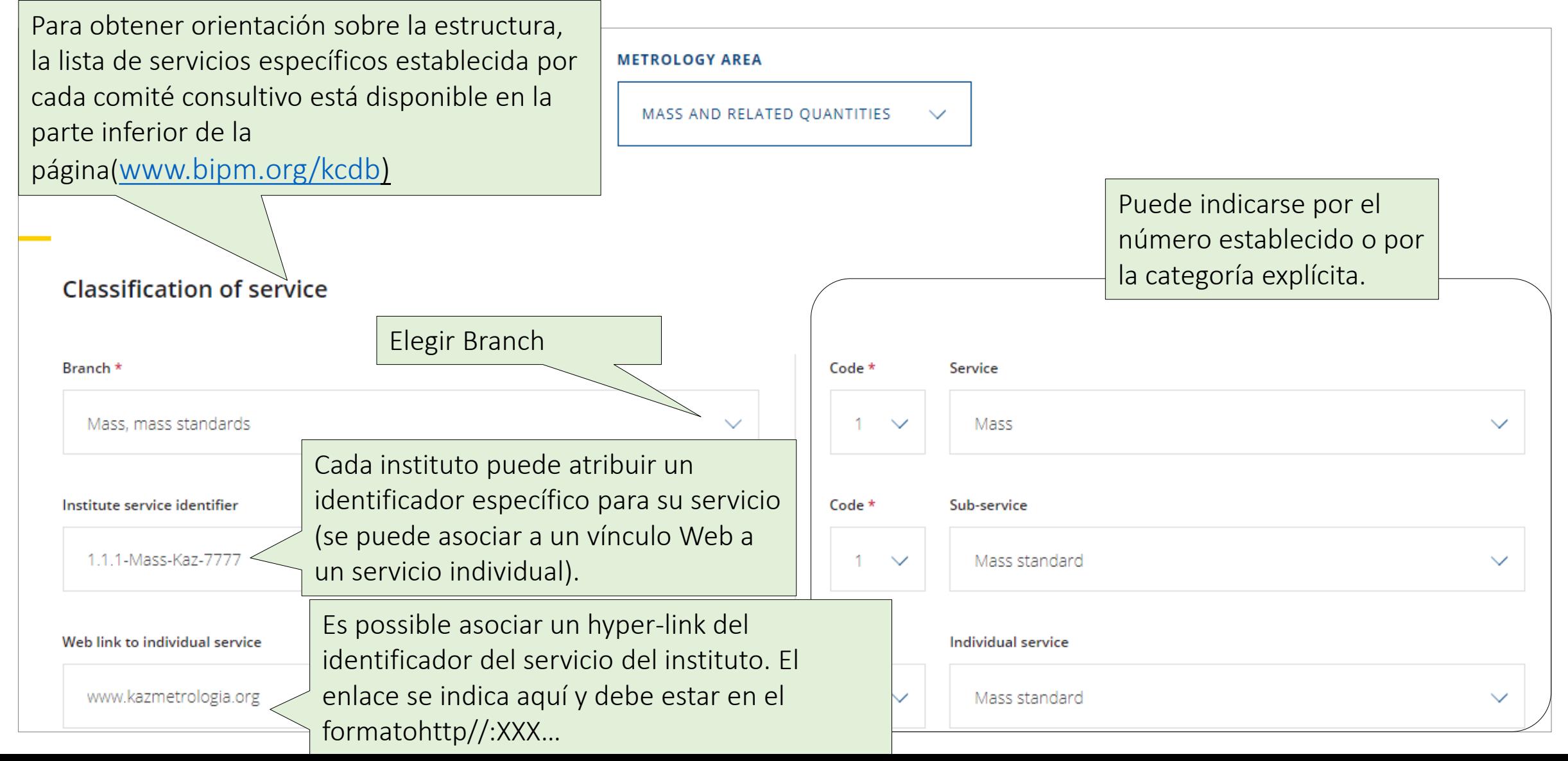

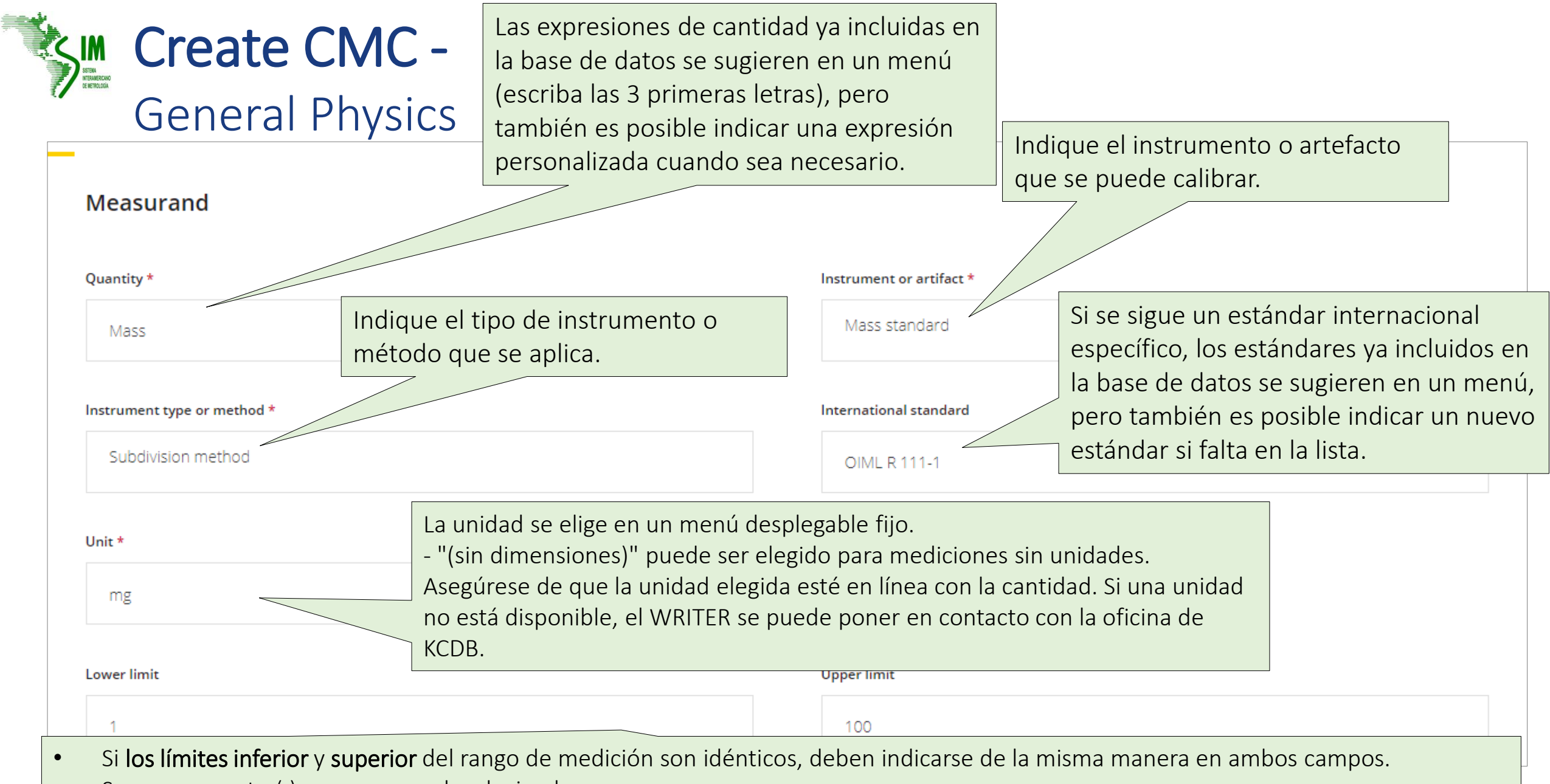

- Se usa un punto (.) como separador decimal.
- 7 El símbolo "E" se utiliza para exponencial de base 10. Por ejemplo 10300 se puede expresar como 1.03E04; 0.0067 se puede expresar como 6.7E-03.

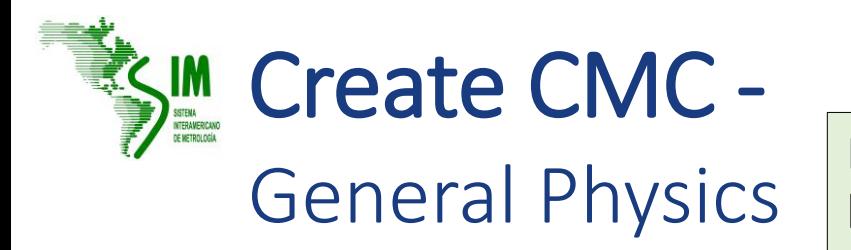

General Physics | En el cuadro Parameters, se pueden indicar las condiciones del<br>General Physics | laboratorio, como la temperature o la humedad, así como ajustes de medición específicos como la frecuencia o tension aplicadas.

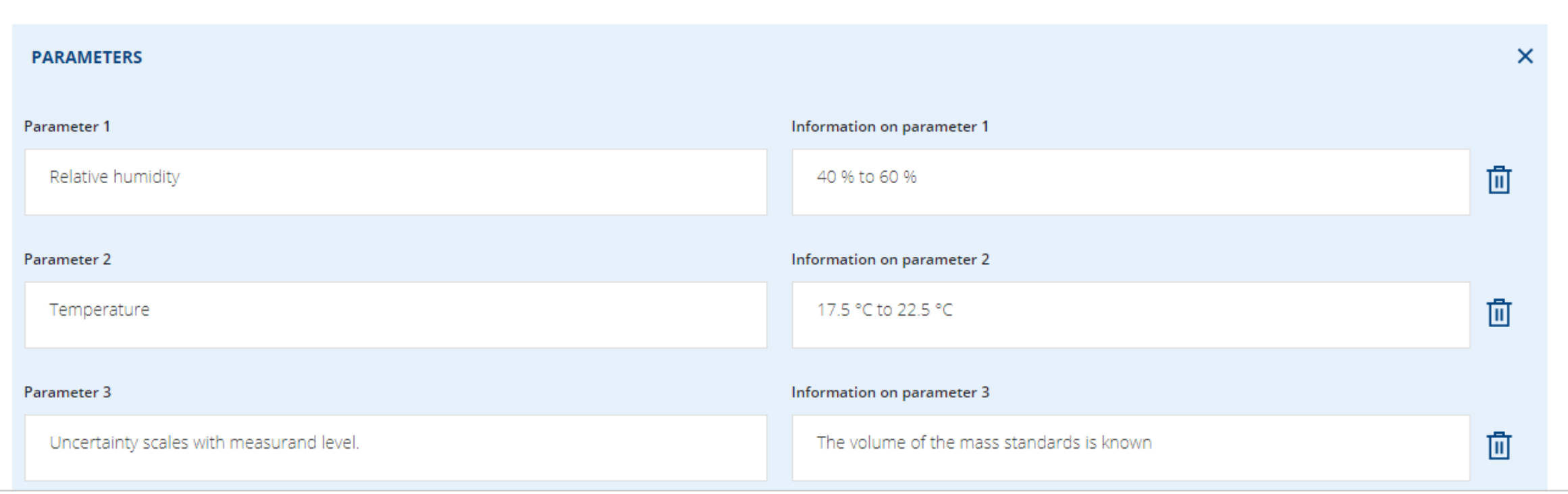

Se pueden indicar cinco conjuntos de parámetros, si es necesario, abriendo la ventana de parámetros.

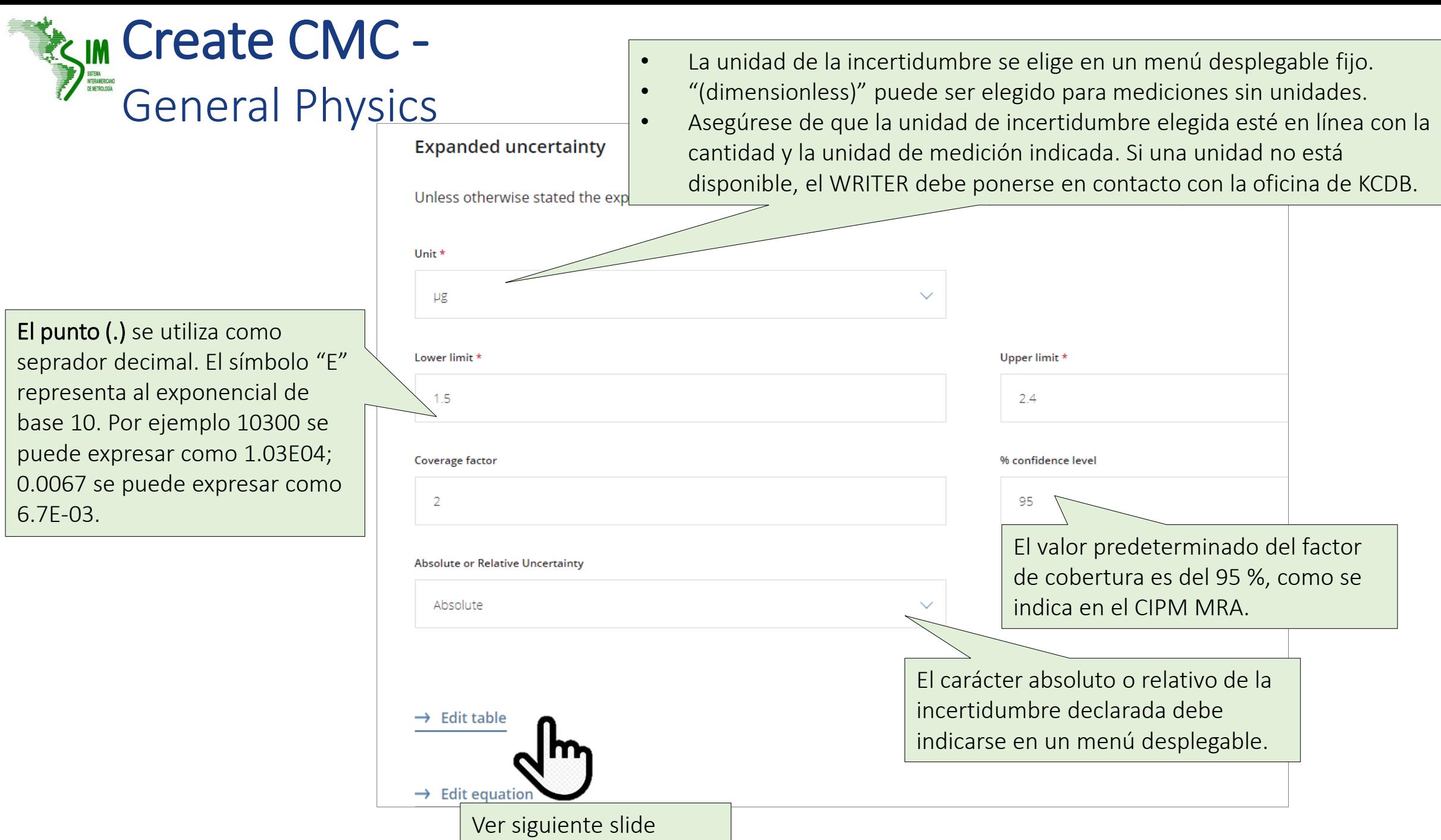

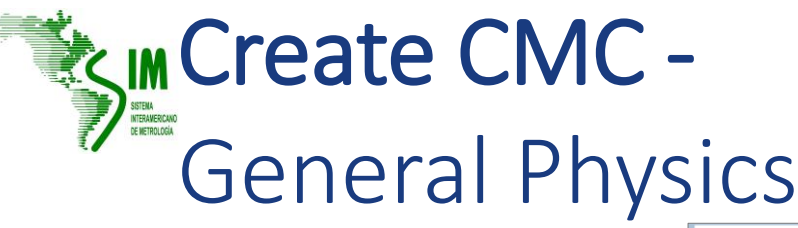

Cuando varios servicios están cubiertos por el mismo instrumento o técnica, pueden agruparse en una sola CMC con una tabla de incertidumbre asociada.

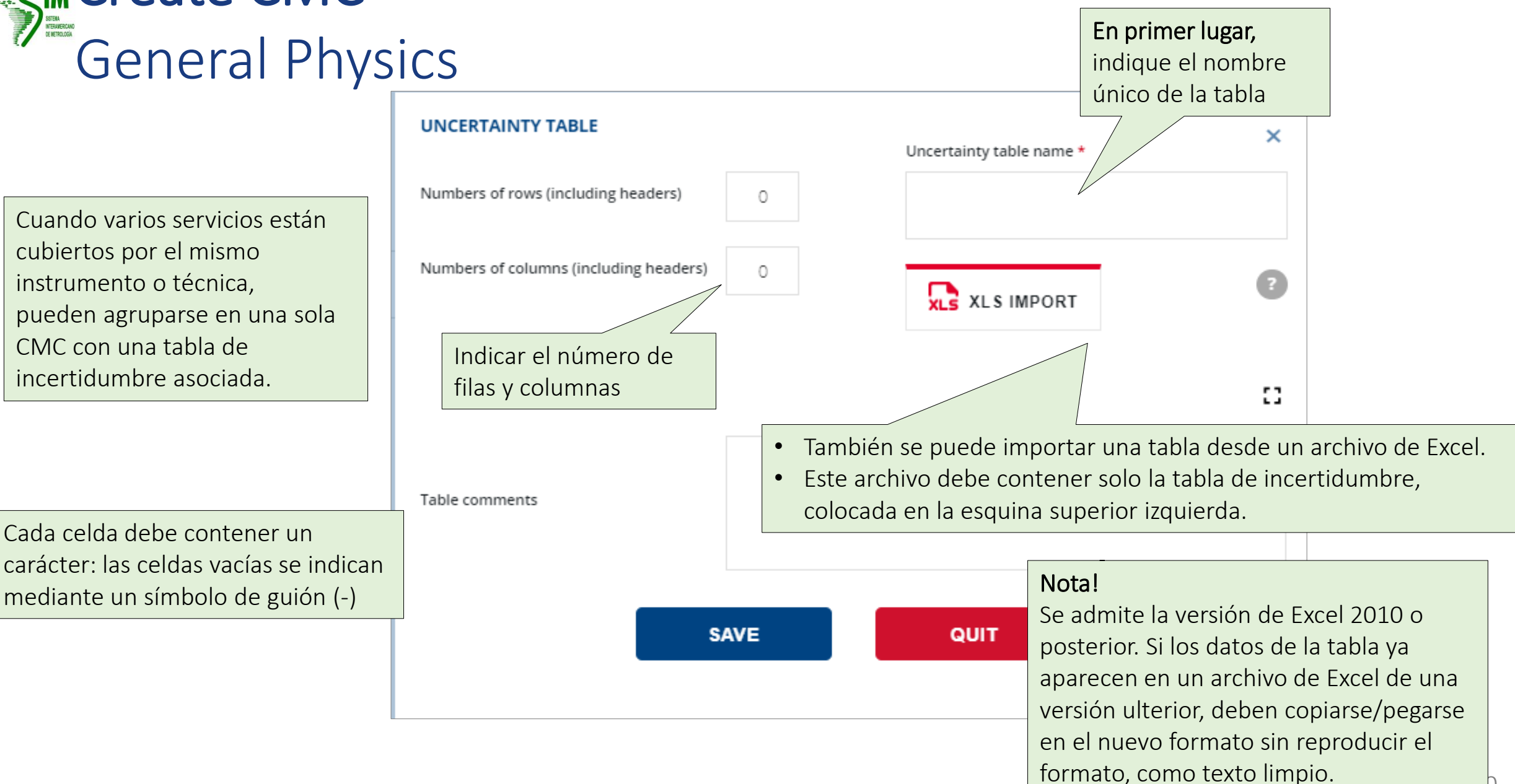

 $\Box$ 

## **SASSIN**

## Página de resultados de búsqueda rápida *Ejemplo*

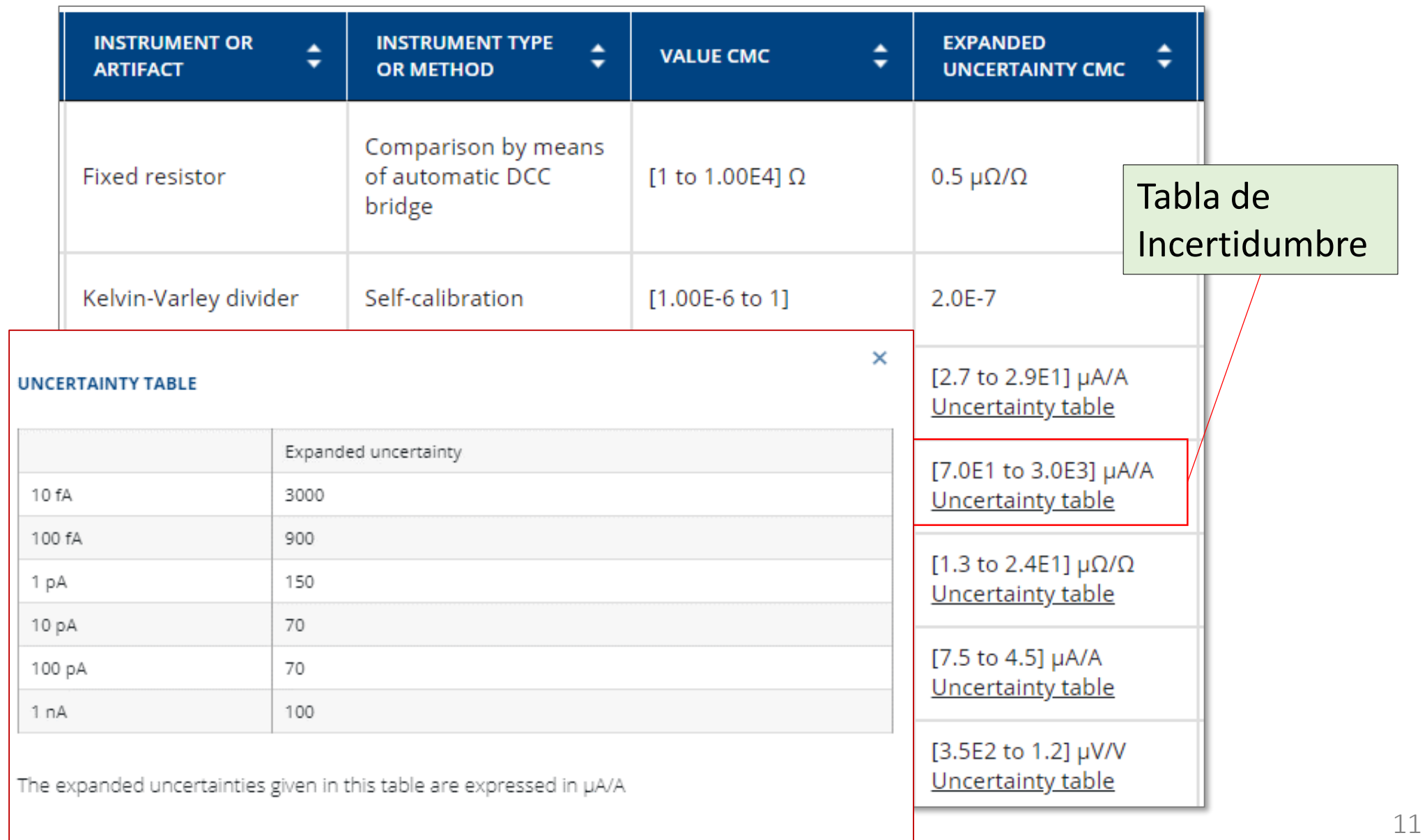

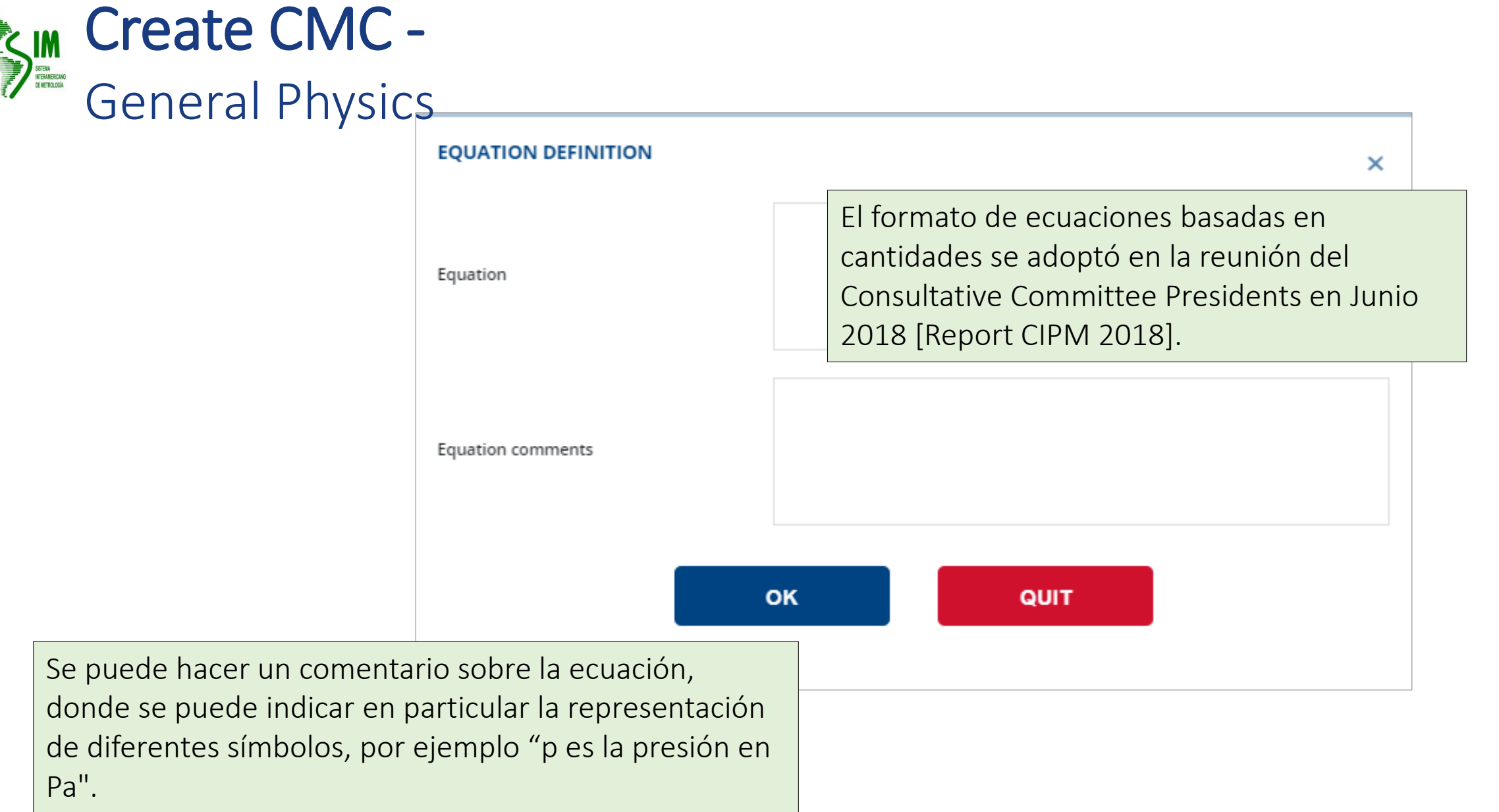

#### Página de resultados de búsqueda rápida *Example*KIM

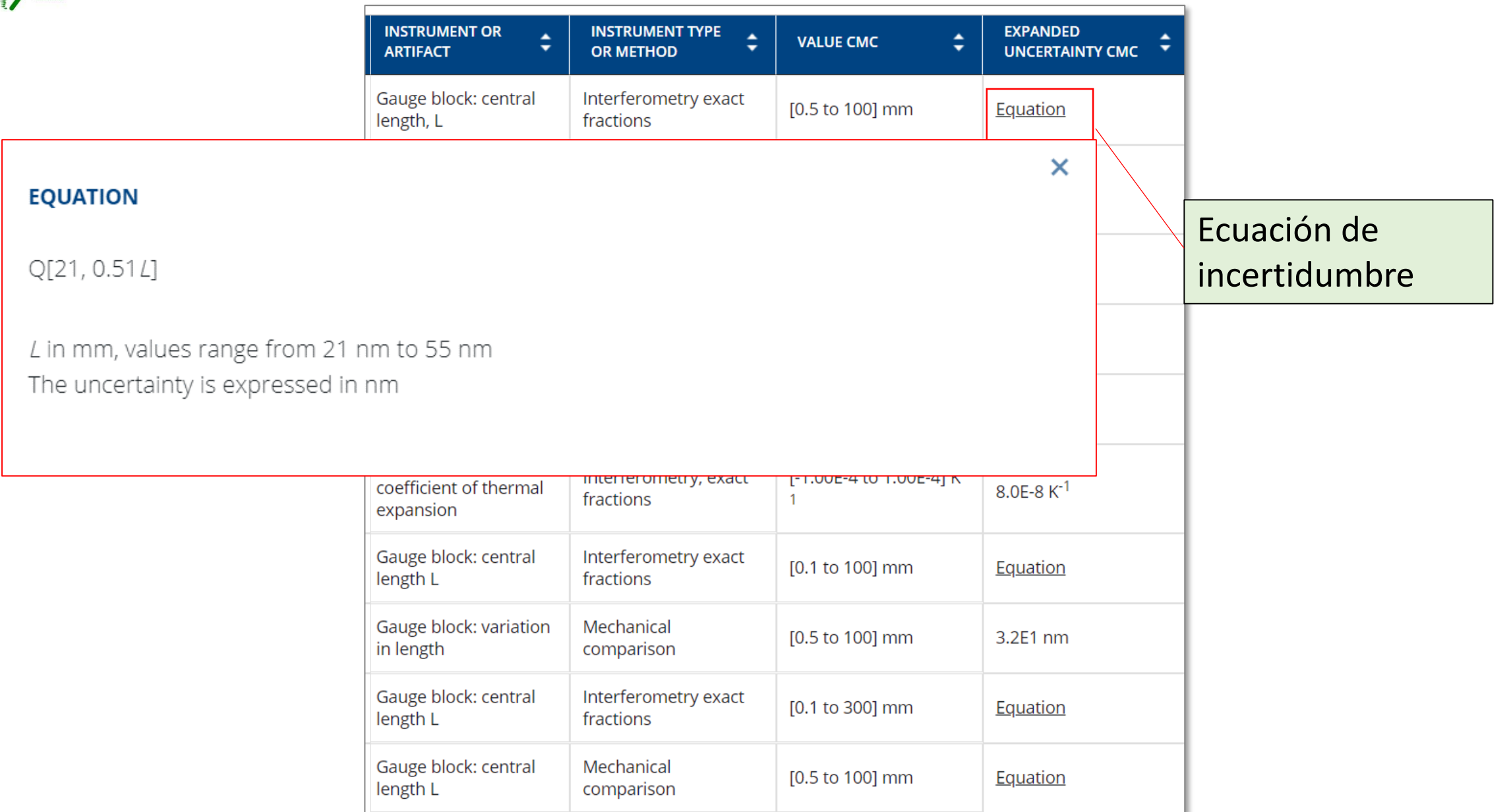

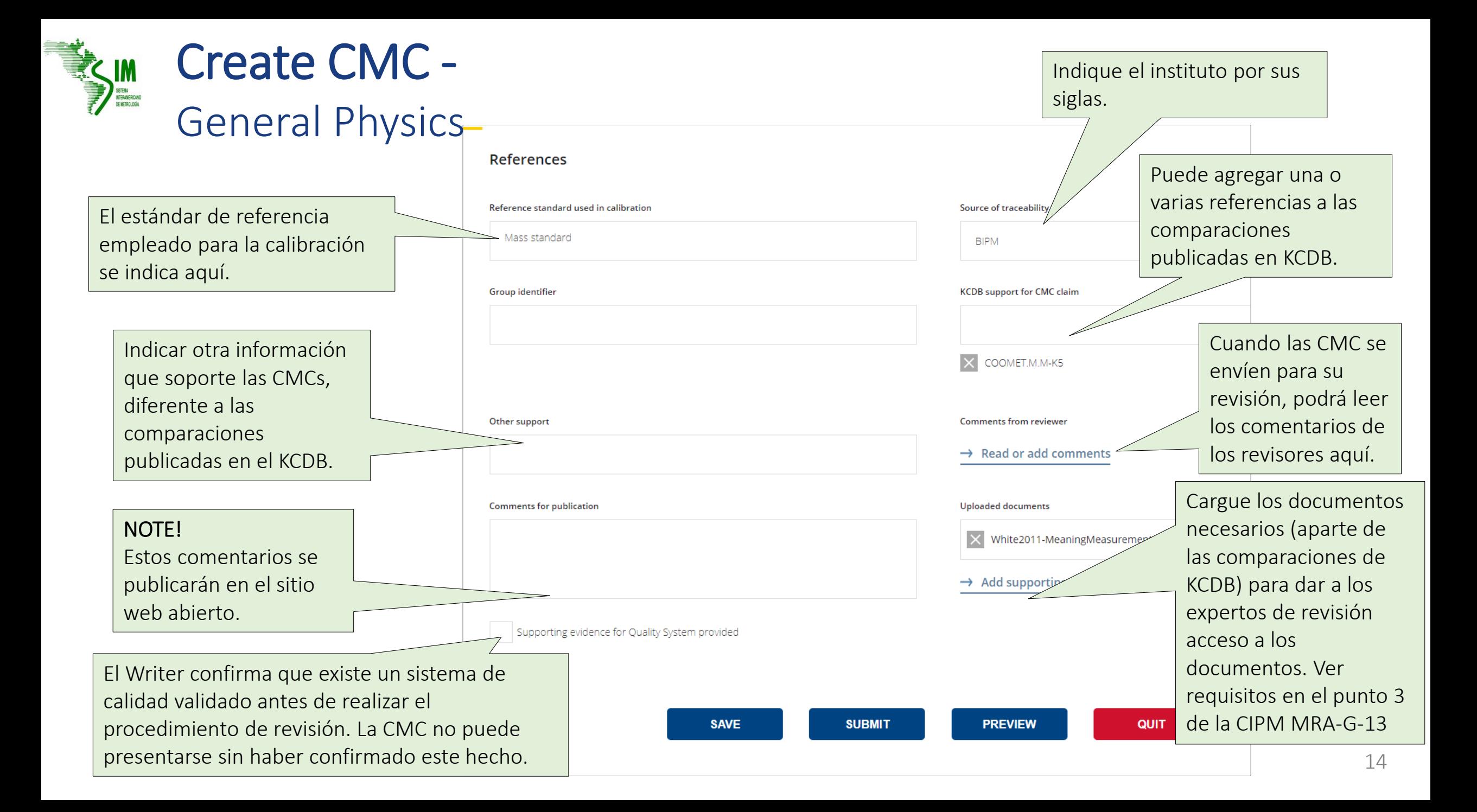

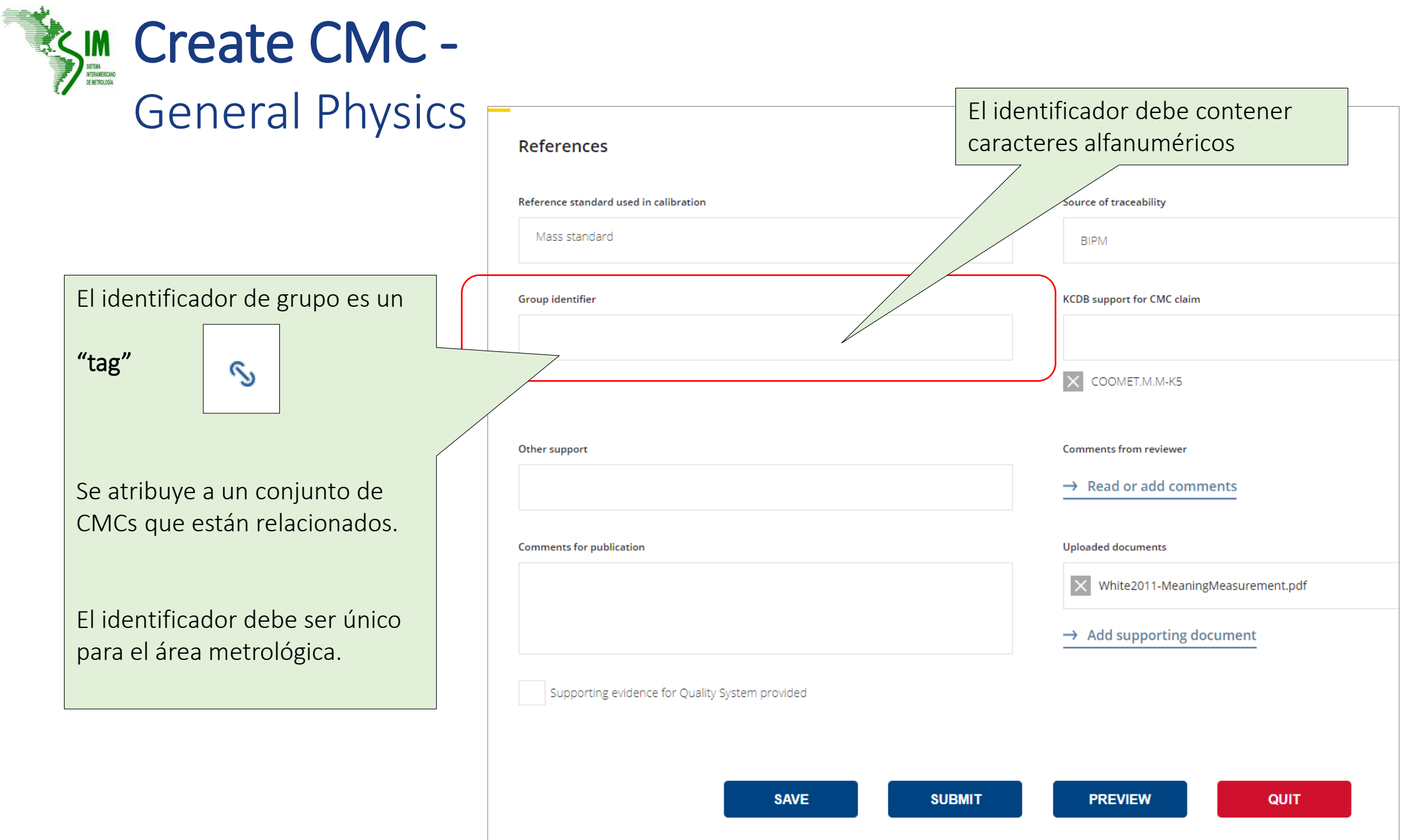

### **ELECTION** Página de resultados de búsqueda rápida **Example**

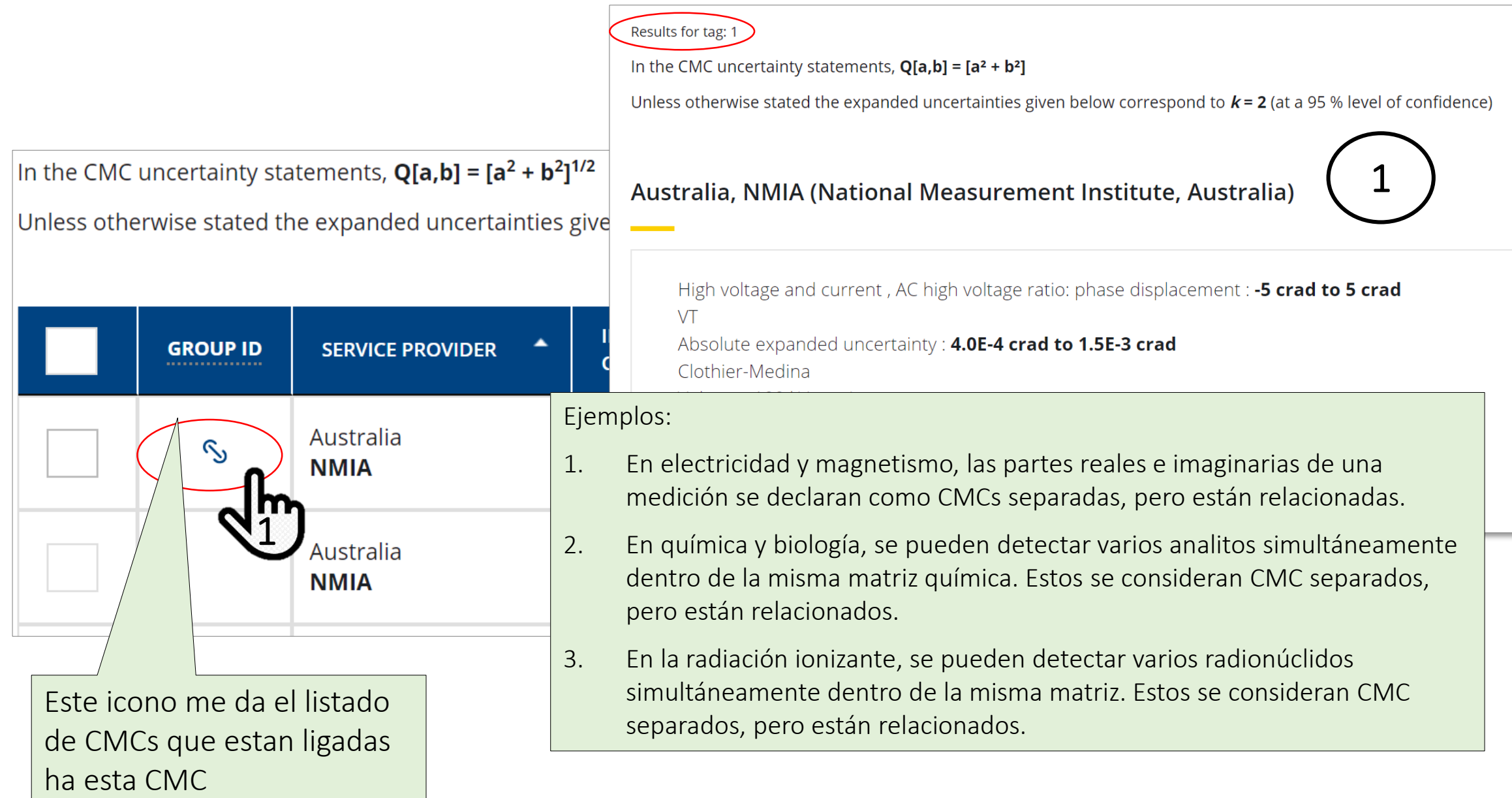

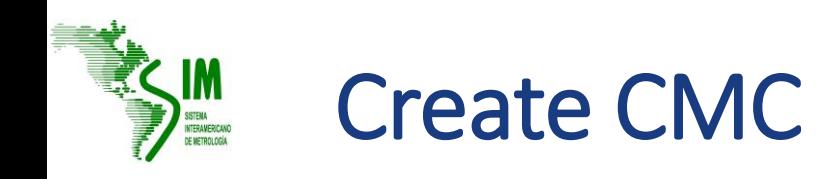

estatus de "Borrador".

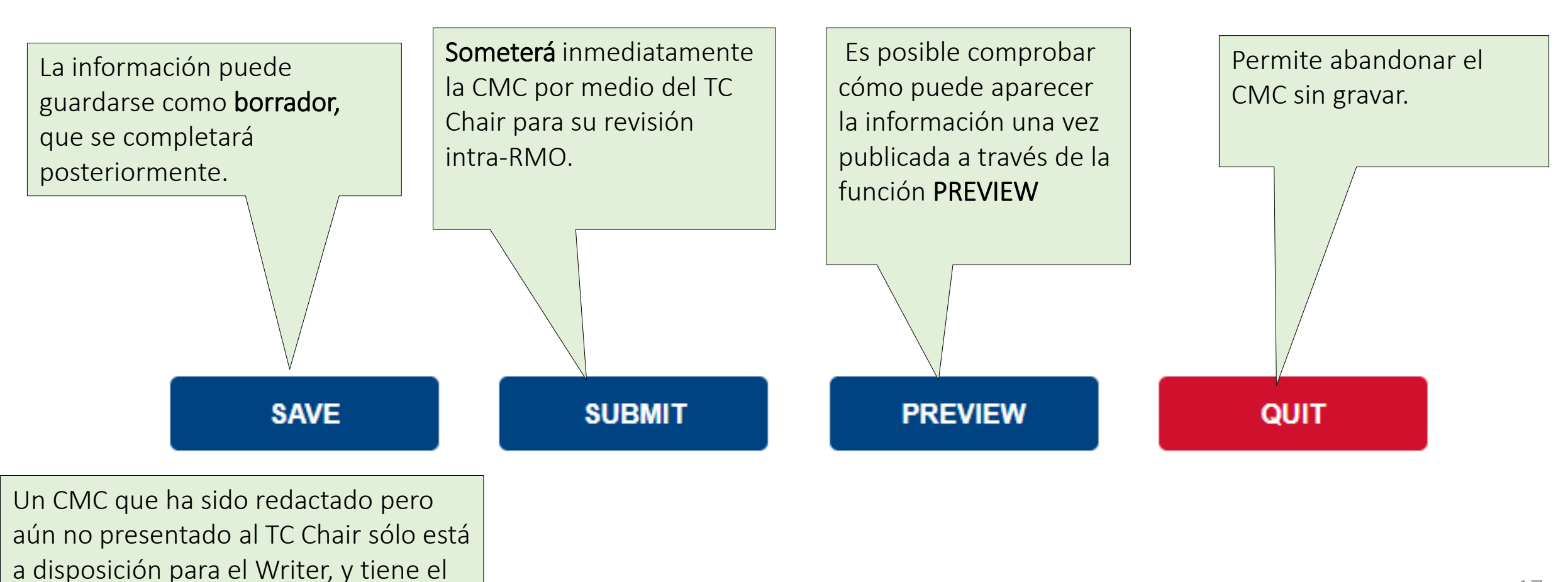

17

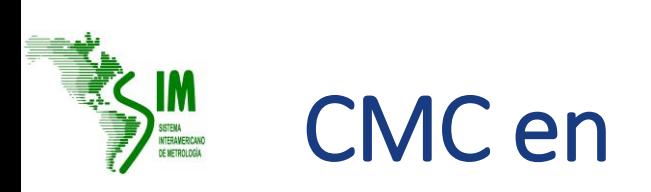

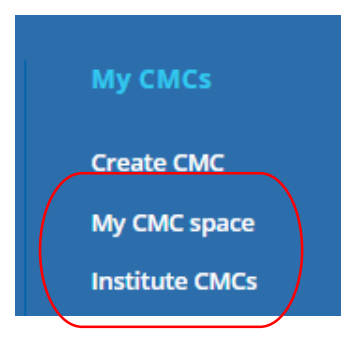

El Writer puede leer los CMC haciendo clic en el identificador CMC (uno por uno)

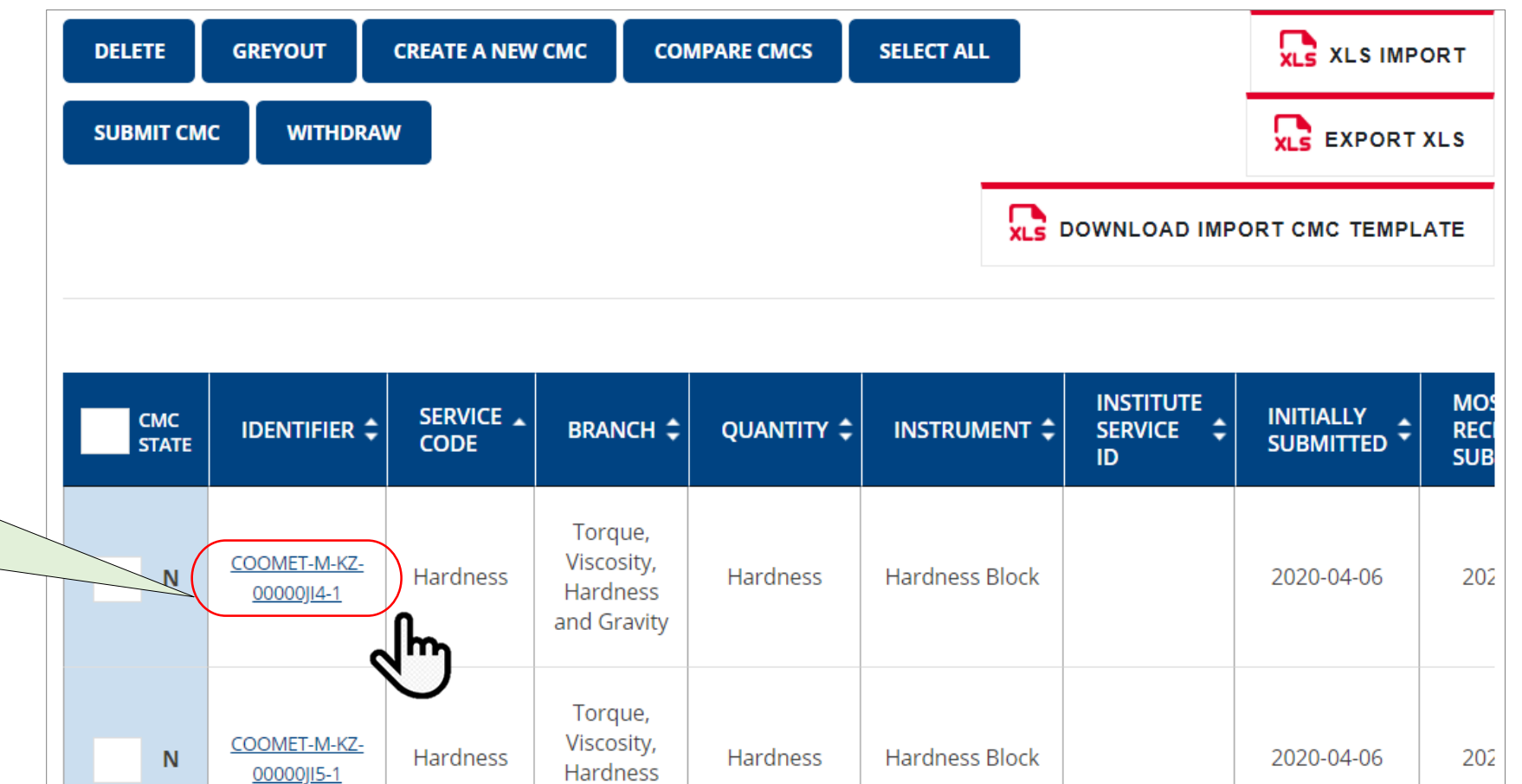

Hardness

**Hardness Block** 

and Gravity

Torque, Viscosity,

Hardness

and Gravity

Hardness

COOMET-M-KZ-

00000JI8-1

 ${\bf N}$ 

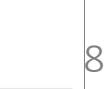

202

2020-04-06

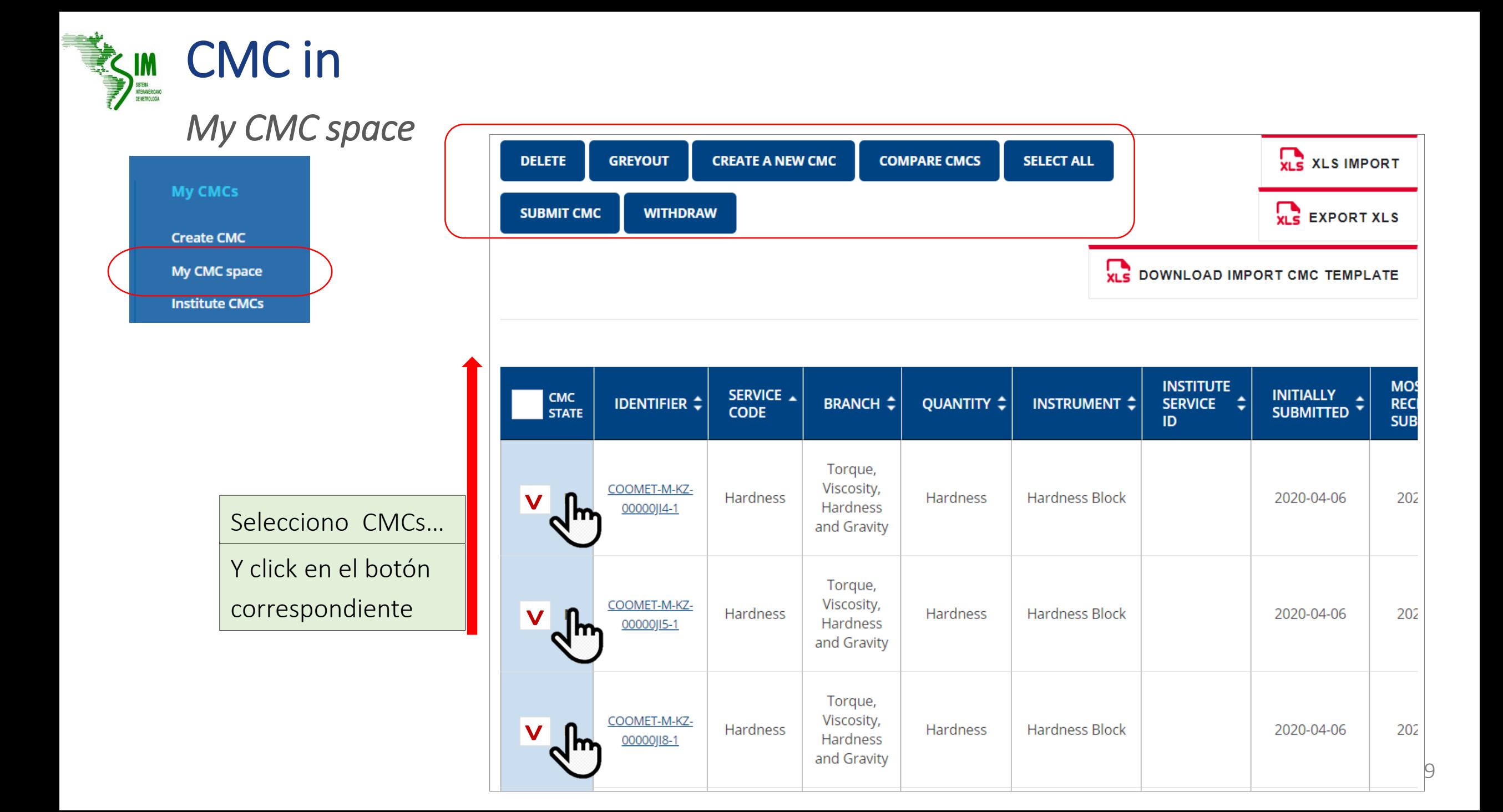

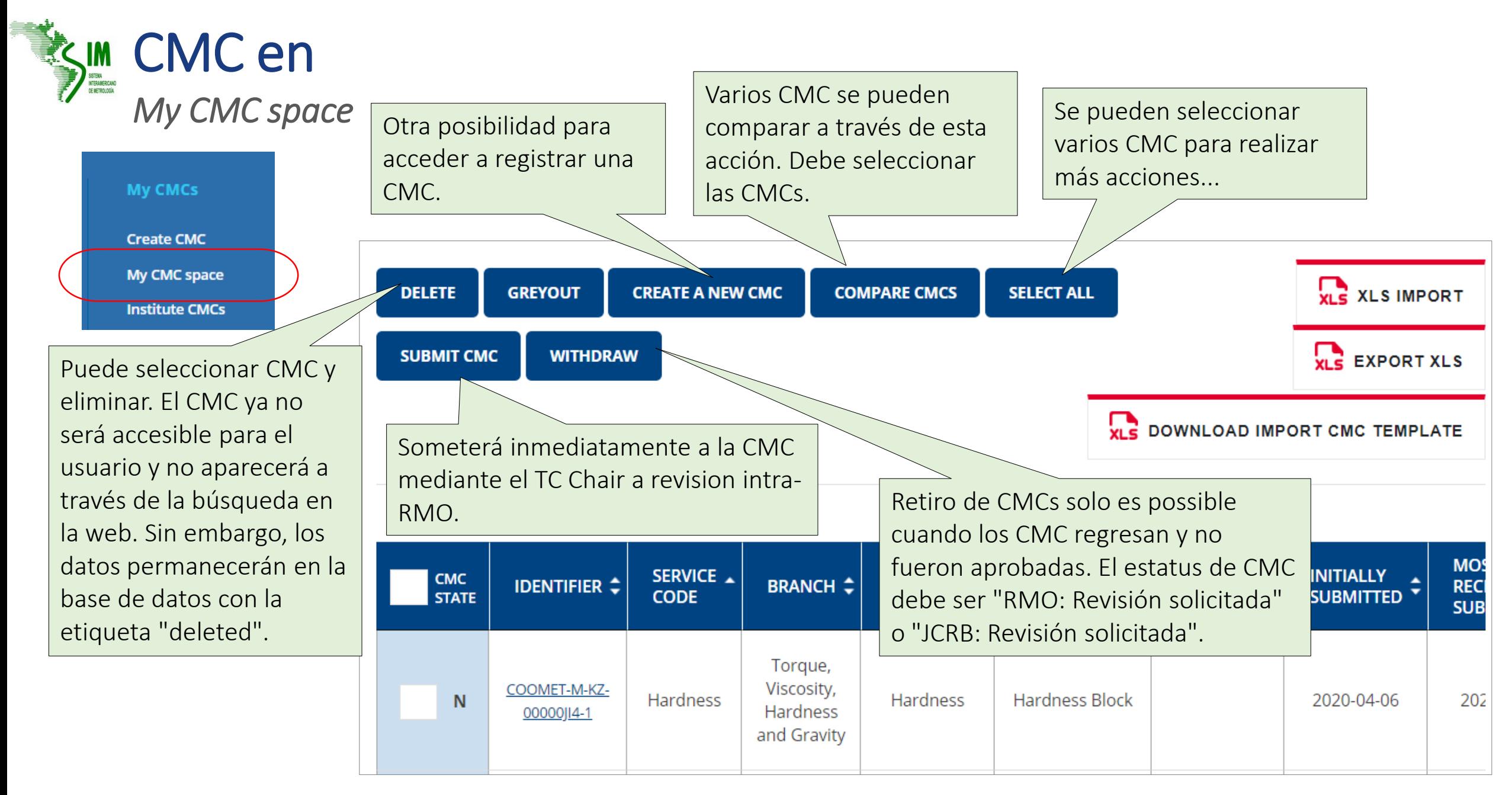

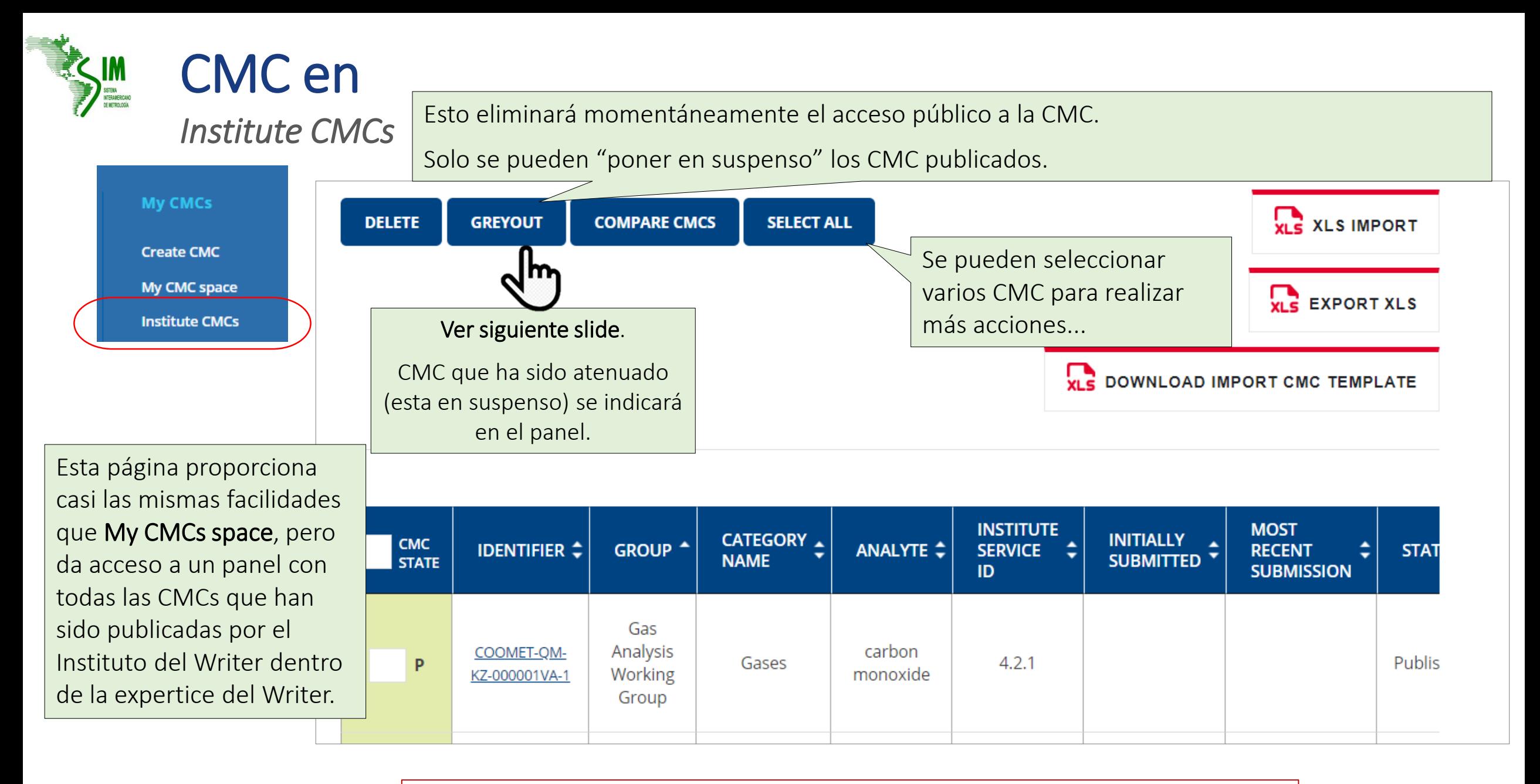

CMCs guardadas como Borrador por el Writer no apareceran en esta lista.

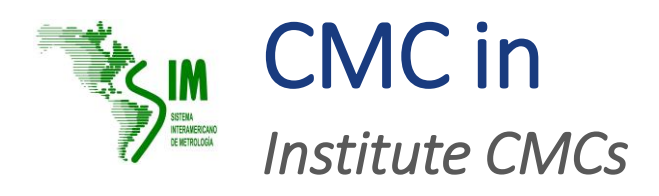

### **My CMCs Create CMC**

My CMC space

**Institute CMCs** 

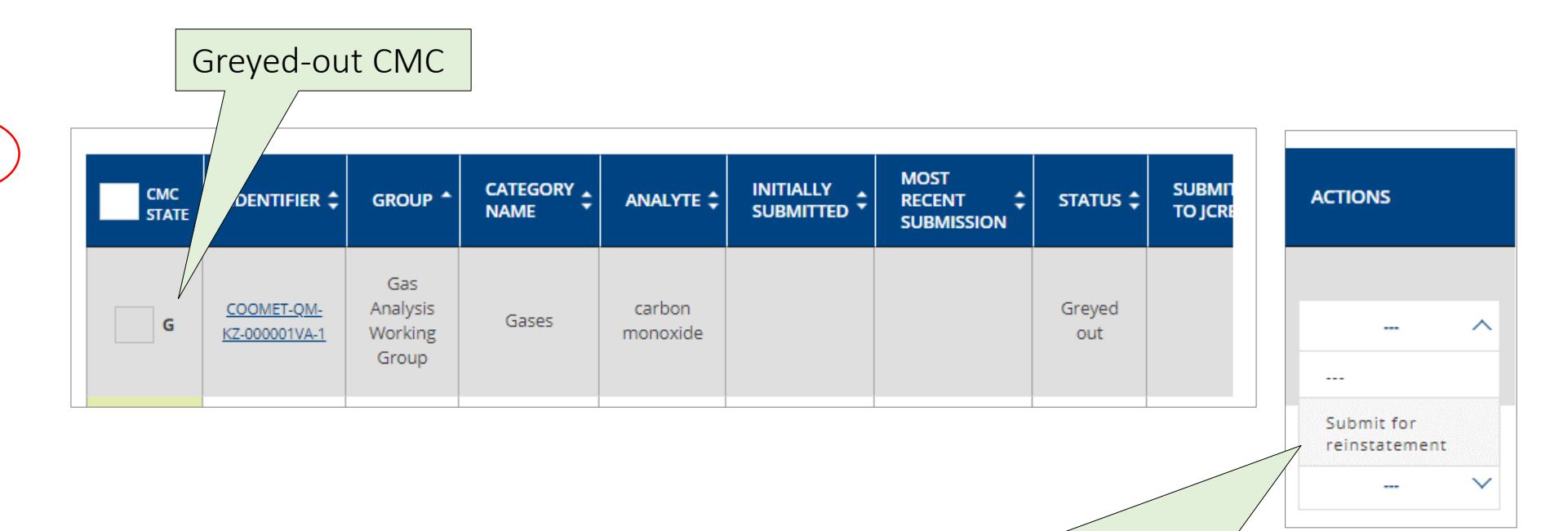

Greyed-out CMC puede ser restablecido a través de la acción "Someterse a la reincorporación". La CMC aparecerá como "M" modificada y podrá presentarse para su revisión o publicación, según proceda.

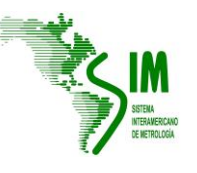

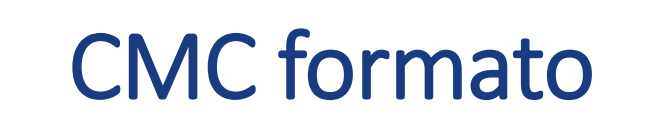

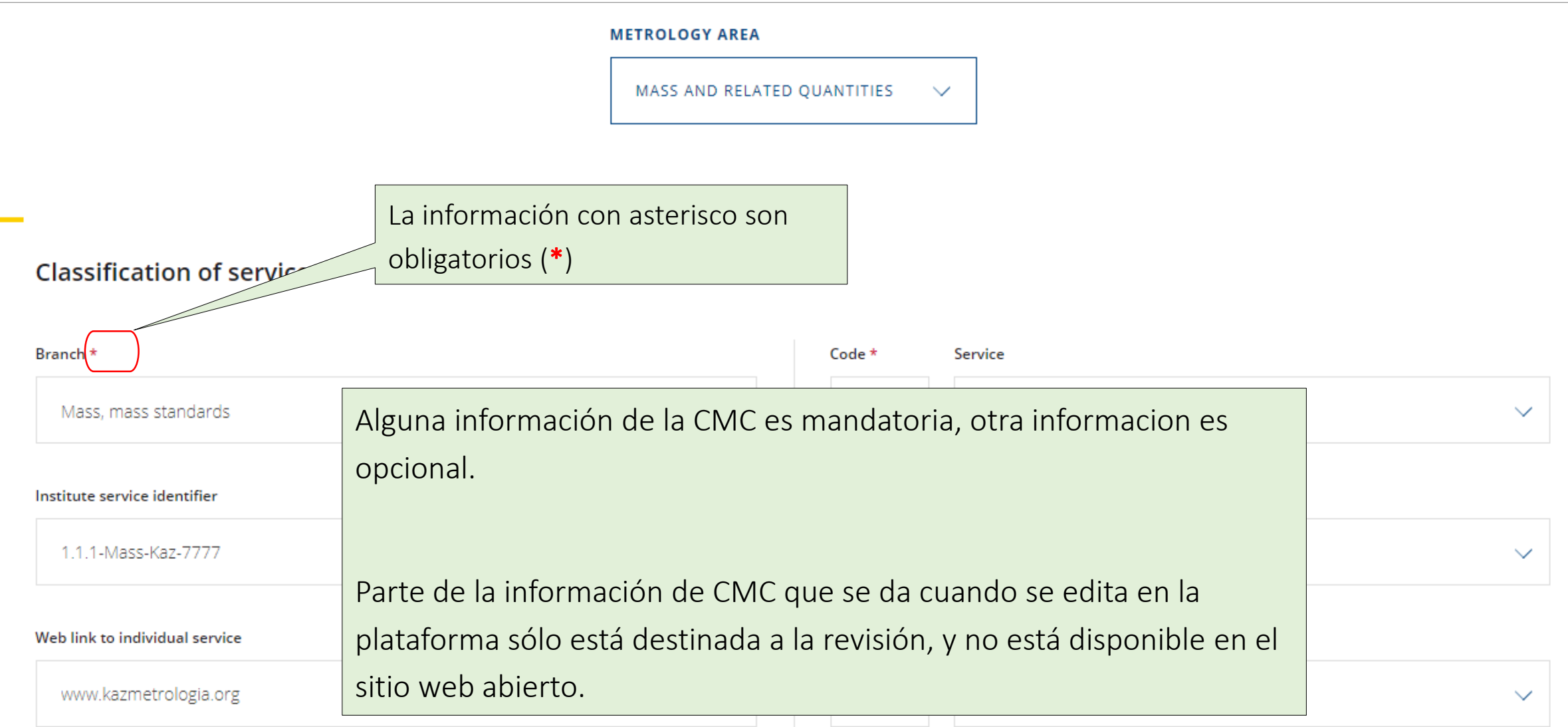

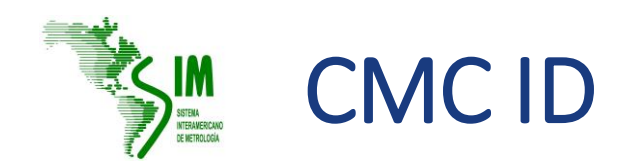

CMC ID Durante el proceso de revisión , el CMC es identificado por el identificador único que se atribuye a todos los CMC en la base de datos.

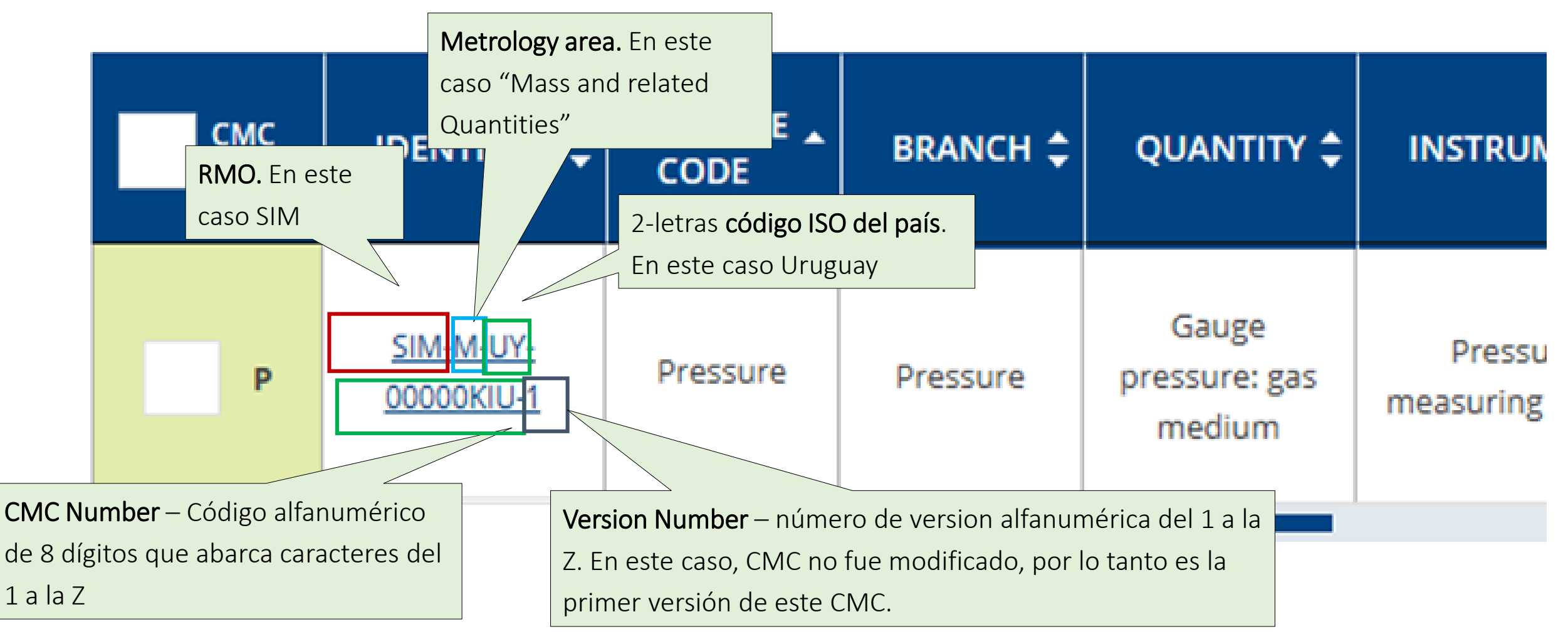

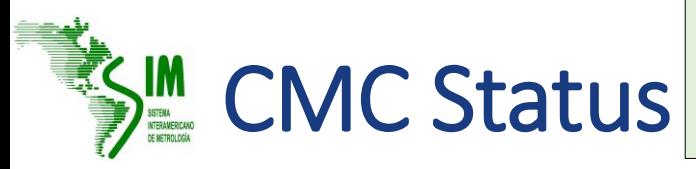

**STATUS <sup>+</sup>** 

Draft

RMO: Not accepted

Draft

RMO: Revision Requested

Submitted to the KCDB

Submitted to the JCRB

"DRAFT" - CMC antes de haber sido presentado para revision intra-RMO.

"RMO : Submitted" – CMC se ha presentado para revision intra-RMO.

"RMO : Under review" – un revisor ha aceptado examinar, alternativamente el TC Chair ha examinado la CMC.

"RMO : Revision requested" – se ha solicitado al Writer que revise la CMC y tiene de nuevo acceso para editar los contenidos de la CMC.

"RMO : Revision completed" – la CMC, después de la revisión, se ha presentado al TC Chair.

"RMO: Not Accepted" – CMC no fue aceptado por el TC Chair dentro de la revisión intra-RMO.

"Submitted to JCRB" – las CMC fueron enviadas al TC Chair del JCRB para su revisión.

"JCRB : Under review" – un revisor ha aceptado examinar; alternativamente al menos uno de los TC Chair ha examinado la CMC.

"JCRB : Revision requested" – se ha solicitado al Writer que revise la CMC y ha recuperado el acceso para editar los contenidos de la CMC.

"JCRB : Waiting for VOTE" – el CMC revisado es accesible para votación

"JCRB : Approved"  $-$  todos los RMOs han aprobado las CMC.

"JCRB : Not approved" – al menos uno de los TC Chair no ha aprobado la CMC enviada a revision

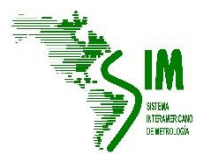

# Gracias!!!